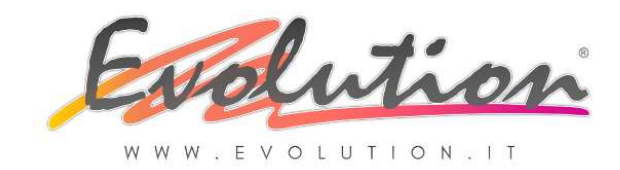

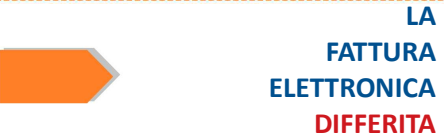

# LA FATTURA ELETTRONICA DIFFERITA

# Integrazione manuale per la gestione della fatturazione elettronica con il software gestionale EVOLUTION 4

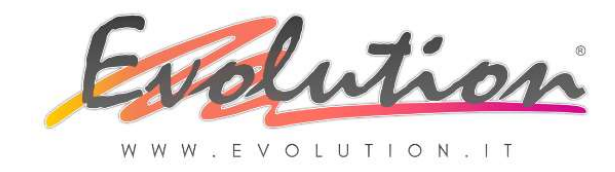

# 1.1 – Come CREARE E INVIARE una Fattura Elettronica DIFFERITA

Prima di iniziare ad emettere Fatture Elettroniche Differite è OBBLIGATORIO aver fatto le impostazioni e le verifiche spiegate nel manuale generale "LA FATTURA ELETTRONICA 1.2"

Per compilare una Fattura Elettronica DIFFERITA le cose da fare sono le stesse fatte fino al 31.12.2018.

Se è stato tutto impostato correttamente, non cambierà nulla, rispetto al passato, fino alla Stampa:

- FINO AL 31.12.2018: una volta compilati i Documenti di trasporto si creava la Fattura Differita dalla funzione Vendite  $\rightarrow$  Fatture Differite e direttamente da questa funzione si poteva premere il pulsante **STAMPA** per generare l'originale VALIDO AI FINI FISCALI della "Fattura Cartacea" che veniva consegnata o spedita per posta o via e-mail normale (in formato PDF spesso chiamato, erroneamente, formato elettronico) al cliente/destinatario (cessionario).
- A PARTIRE DAL 01.01.2019: una volta compilati i DDT e creata la Fattura Differita dall'apposita funzione si deve andare nella funzione Vendite $\rightarrow$  Documenti Accompagnatori  $\rightarrow$  premere PRECEDENTE e dopo aver verificato la fattura si dovrà premere il **pulsante INVIA** DOCUMENTO (a forma di busta) per creare il file XML VALIDO AI FINI FISCALI che verrà inviato direttamente al SdI (solo se è stata scelta la PEC come sistema di invio).

ATTENZIONE: La faƩura viene considerata EMESSA SOLO QUANDO SI RICEVE LA "NOTIFICA DI RECAPITO" dal SdI.

E' attivo un applicativo, da noi chiamato SERVIZIO che, in background, gestirà tutta la messaggistica con il SdI: qui si visualizzeranno in tempo reale le notifiche sia delle fatture inviate che di quelle ricevute solo se nelle impostazioni iniziali avete scelto la PEC come sistema di INVIO delle Fatture Elettroniche

Procedere quindi come segue per emettere i D.D.T. e creare e poi inviare una fattura differita elettronica:

#### COMPILARE IL DOCUMENTO DI TRASPORTO

Per compilare il documento di trasporto per la consegna della merce, che rimane CARTACEO anche nel 2019, selezionare dal menu VENDITE  $\rightarrow$  la funzione "Documenti Accompagnatori"

Richiamare prima il nome del cliente, verificare il documento a sinistra, il numero e la data attribuiti, poi compilare il documento come d'abitudine, elencando gli articoli o la prestazione svolta, le quanƟtà, i prezzi i daƟ spedizione (verificando di aver precedentemente compilato correƩamente lo spedizioniere, come indicato nelle istruzioni, con la P.iva preceduta da IT)

Al termine della compilazione premere il pulsante SALVA e il Documento di Trasporto verrà salvato e sarà possibile stamparlo.

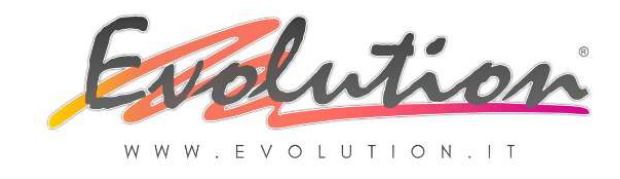

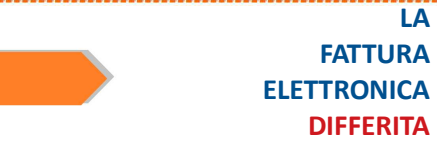

# **CREARE LA FATTURA DIFFERITA**

A fine mese per CREARE la Fattura Differita selezionare dal menu VENDITE  $\rightarrow$  la funzione "Fatture Differite" e nella finestra che si apre selezionare DEFINITIVA, scegliere la data dei DDT che si vogliono includere in fattura poi selezionare i clienti o i D.d.T. da fatturare, purtroppo non si possono più raggruppare gli articoli uguali:

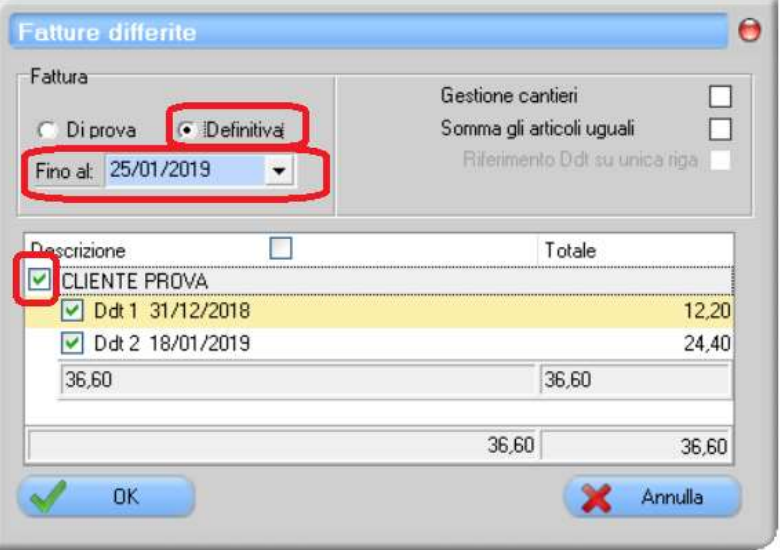

Nella finestra successiva verificare la fattura o le fatture create premendo il pulsante AVANTI e controllando su ognuna i prezzi applicati, il tipo di documento utilizzato (se necessario si può cambiare) e il report utilizzato per la COPIA DI CORTESIA, usando i pulsanƟ ANTEPRIMA o STAMPA si può stampare la copia cartacea o creare il PDF:

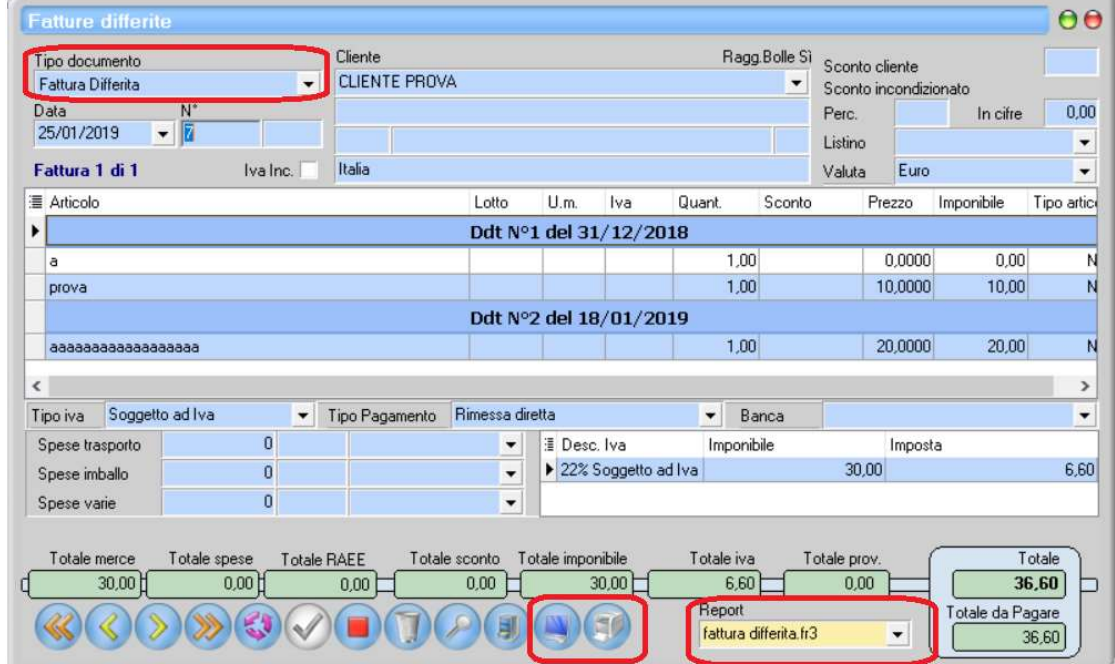

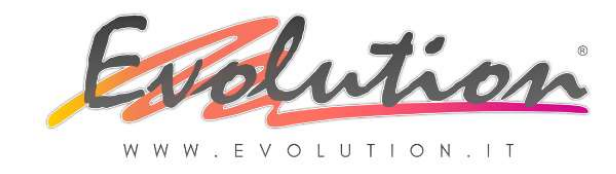

Se è stato scelto il "raggruppamento dei D.d.T." gli stessi verranno raggruppati in fatture diverse in base alla forma di pagamento utilizzata in ognuno di essi.

#### Fino al 31.12.018 a questo punto si concludeva la procedura.

Dal 01.01.2019 per essere considerata VALIDA AI FINI FISCALI la fattura deve essere inviata al SdI in formato XML e si deve poi ricevere la Notifica di consegna o di scarto.

Per inviarla al SdI ci sono due possibilità:

1. Invio IMMEDIATO del singolo documento

2. Invio MASSIVO di più documenti (funzione disponibile entro breve)

#### INVIO IMMEDIATO DELLA SINGOLA FATTURA DIFFERITA AL SDI

Se si decide di inviare la SINGOLA FATTURA DIFFERITA ELETTRONICA, dopo averla compilata e salvata (come spiegato sopra) chiudere la funzione Fatture Differite e procedere come segue:

Selezionare dal menu VENDITE  $\rightarrow$  la funzione "Documenti Accompagnatori"

Nella finestra che si apre premere il pulsante PRECEDENTE

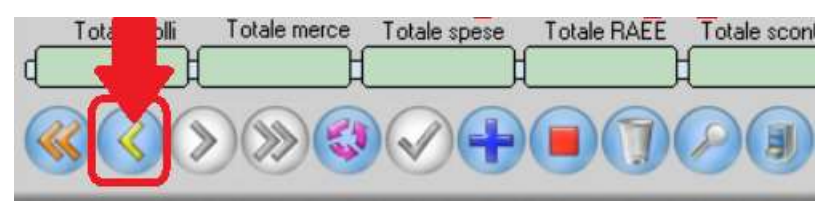

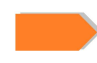

Si potrà verificare nuovamente la fattura creata e poi premere il pulsante INVIA DOCUMENTO:

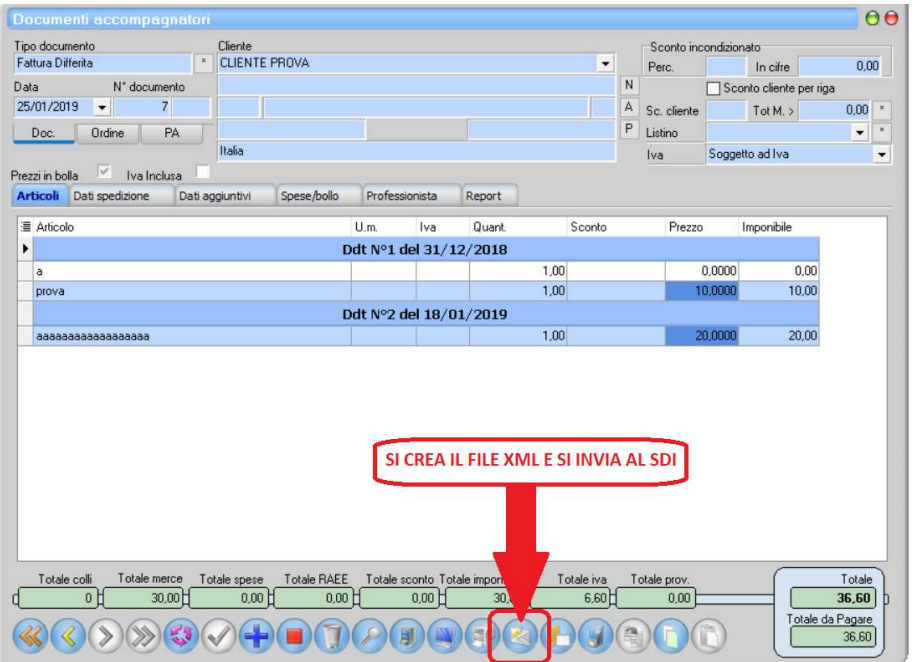

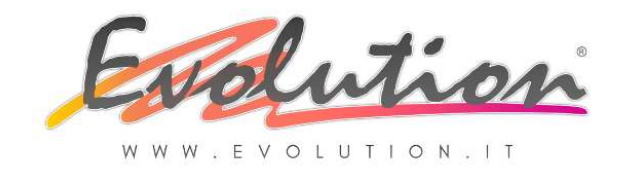

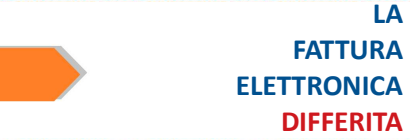

#### A questo punto se si uƟlizza la PEC viene

#### GENERATO E INVIATO IL FILE XML

#### e sarà visibile anche nella funzione "Invio/Ricezione Fatture" dal menu VENDITE.

Da questa funzione si può vedere la fattura in formato PDF, la stessa che si vede dalla funzione Documenti Accompagnatori, oppure con il formato di stile che fa vedere in forma leggibile il contenuto del file XML inviato all' SdI

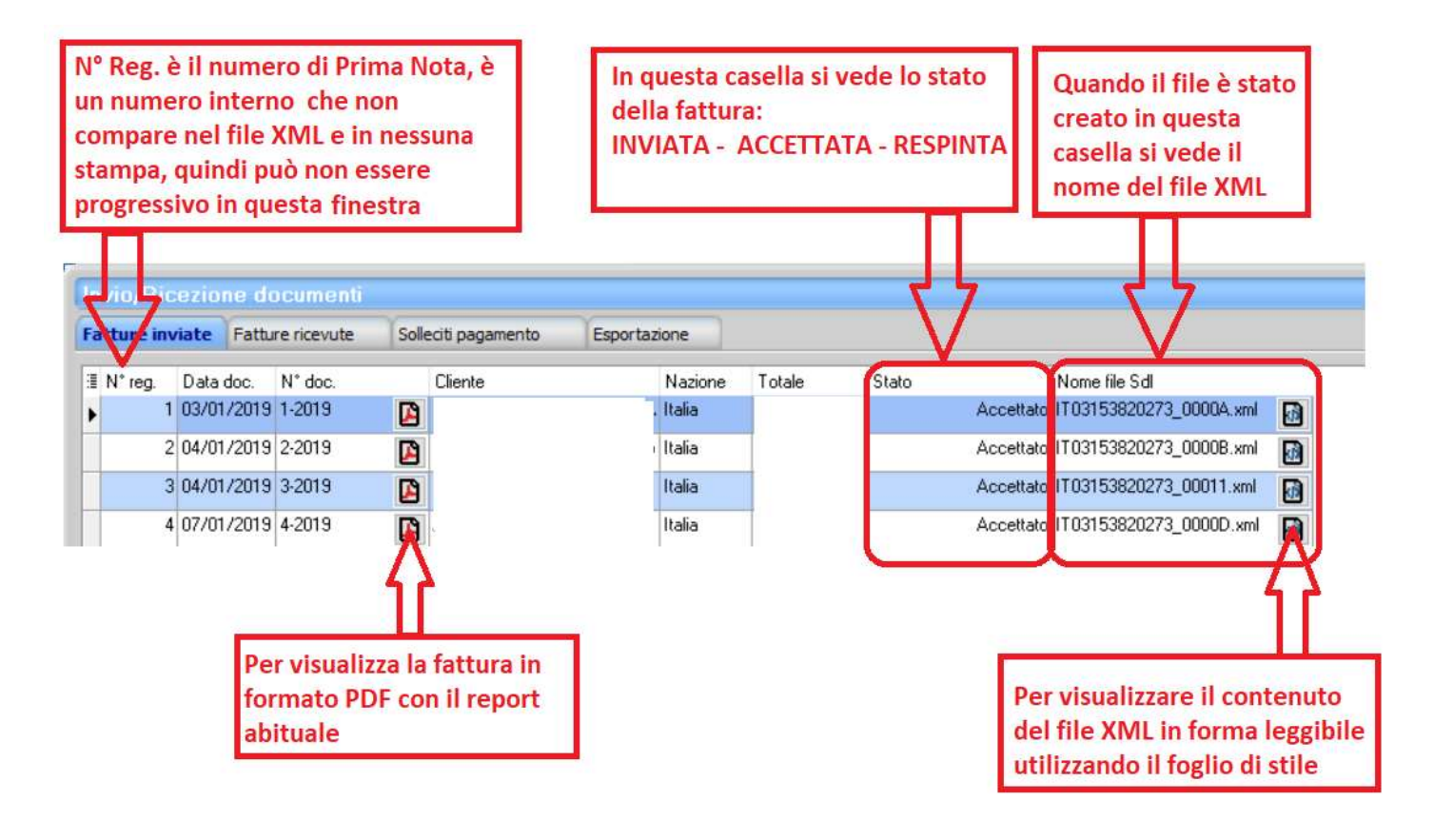

Se nelle impostazioni iniziali avete scelto la PEC come sistema di INVIO delle Fatture Elettroniche cliccando il pulsante INVIA DOCUMENTO in automatico si INVIA quanto segue in base al tipo di soggetto.

#### CLIENTE ITALIANO SOGGETTO PASSIVO IVA:

1. La Fattura Elettronica VALIDA AI FINI FISCALI in formato XML al SdI

2. La NoƟfica al cliente all'indirizzo e-mail (NON PEC) memorizzato nell'anagrafica del cliente con allegata una COPIA PDF della fattura NON VALIDA AI FINI FISCALI

3. Se non presente l'indirizzo e-mail (NON PEC) nell'anagrafica del cliente si potrà consegnare, o spedire con i messi tradizionali, una copia cartacea premendo il pulsante STAMPA

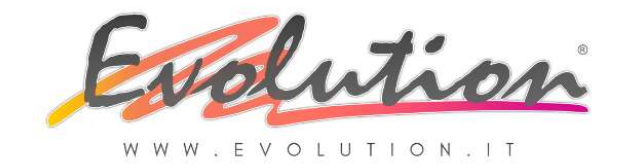

## CLIENTE ITALIANO SOGGETTO PASSIVO IVA IN REGIME AGEVOLATO o ENTI NON COMMERCIALI:

1. La Fattura Elettronica VALIDA AI FINI FISCALI in formato XML al SdI

2. La NoƟfica al cliente all'indirizzo e-mail (NON PEC) memorizzato nell'anagrafica del cliente con allegata una COPIA PDF della fattura NON VALIDA AI FINI FISCALI

3. Non avendo, di solito, un indirizzo di destinazione per la ricezione delle fatture elettroniche, questi soggetti dovranno preoccuparsi di SCARICARE LA FATTURA nella loro area riservata del SdI

#### CLIENTE ITALIANO CONSUMATORE FINALE:

1. La FaƩura EleƩronica VALIDA AI FINI FISCALI in formato XML al SdI

2. La NoƟfica al cliente OBBLIGATORIA PER LEGGE all'indirizzo e-mail (NON PEC) memorizzato nell'anagrafica del cliente (se presente è necessario fare una STAMPA CARTACEA)

3. In allegato alla Notifica una COPIA PDF della fattura VALIDA AI FINI FISCALI per il cliente/desƟnatario. La faƩura XML sarà comunque disponibile per essere scaricata, nell'area riservata nel sito dell'Agenzia delle Entrate relativo ai PRIVATI.

## CLIENTE ESTERO CEE o EXTRACEE:

1. La Fattura Elettronica VALIDA AI FINI FISCALI in formato XML al Sdl

2. La Fattura in formato PDF VALIDA AI FINI FISCALI per il cliente/destinatario, OBBLIGATORIA PER LEGGE, all'indirizzo e-mail (NON PEC) memorizzato nell'anagrafica del cliente (se presente)

Se invece nelle impostazioni iniziali avete scelto Il CODICE DESTINATARIO come sistema d'INVIO delle Fatture Elettroniche

NON VERRA' FATTO NESSUN INVIO.

In questo caso quindi, premendo il pulsante INVIA DOCUMENTO,

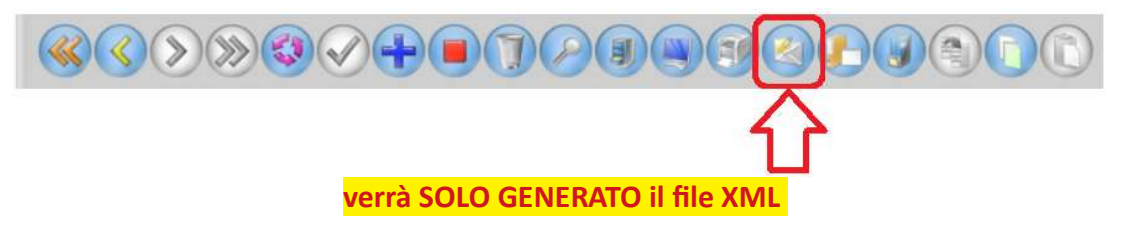

e le fatture elettroniche saranno visibili nella funzione "Invio/Ricezione Fatture" dal menu VENDITE ma non ci sarà nulla nella casella STATO.

Leggere il manuale generale per sapere come inviarle al commercialista che dovrà poi inviarle all'SdI e inviare la NOTIFICA al cliente.

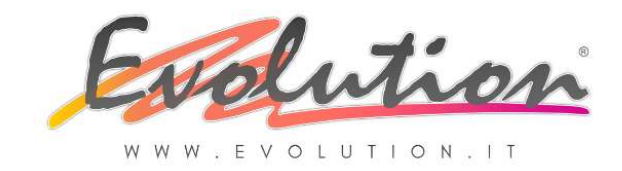

# INVIO MASSIVO DI PIU' O DI TUTTI I DOCUMENTI EMESSI AL SDI

#### (funzione disponibile più avanti)

Se si decide di inviare contemporaneamente al Sdi più fatture insieme oppure tutte le fatture emesse in un giorno, dopo aver compilato e salvato le fatture (come spiegato sopra) si dovrà accedere alla funzione di Invio e Ricezione:

Selezionare dal menu Vendite la funzione Invio/Ricezione fatture.

#### Su SCHEDA Fatture Inviate:

Si trova la lista di tutte le fatture generate in ordine di data di emissione ed a destra di ogni faƩura, nella colonna "STATO invio SDI", si potrà vedere quali file sono ancora DA INVIARE, quali sono stati RESPINTI, quali sono stai ACCETTATI.

Si può selezionare ed inviare da qui una sola fattura o più fatture alla volta.

AutomaƟcamente lo "STATO invio SDI" si aggiornerà.

#### Su SCHEDA Solleciti di pagamento:

E' possibile inviare i solleciti veri e propri ma anche ALERT al cliente di avviso che la fattura sta per scadere.